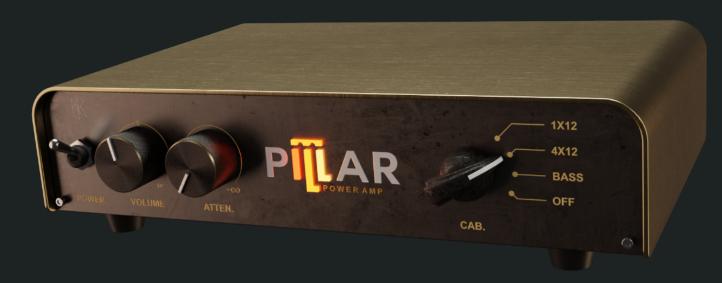

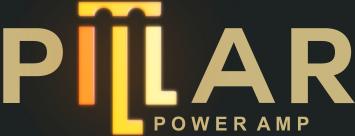

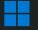

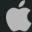

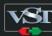

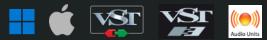

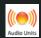

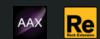

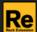

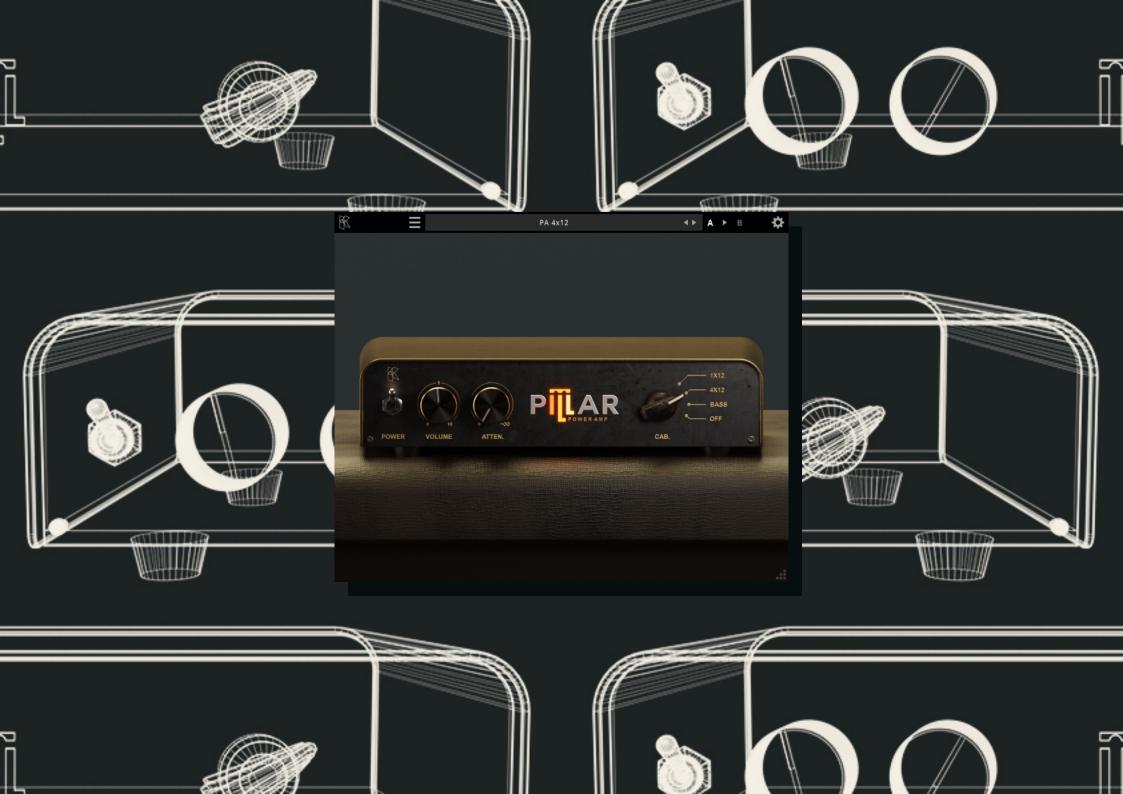

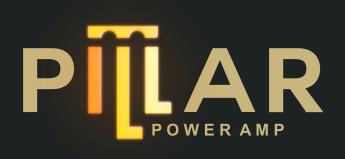

### THANK YOU FOR CHOOSING KUASSA PRODUCTS!

Simple power amp with cabinet simulators.

Kuassa Pillar is a power amplifier simulator fueled by our latest development in vacuum tube emulation engine. Its primary function is to amplify the volume of the guitar sound and add a desirable level of saturation before it is projected through the speaker cabinet. You can turn off the cabinet simulator and use any impulse response file of your choice.

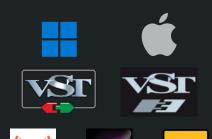

**Audio Units** 

### **KEY FEATURES:**

- Up to 8x oversampling.
- Straightforward single screen interface.
- Available as an Amplifikation 360 module.
- Also available as a Reason Studios Rack Extension.

#### **SYSTEM REQUIREMENTS**

Windows:

Windows Vista or Later (64 bit)

Core2 Duo, or AMD Phenom ii X4 or better (latest Intel i3, AMD A4, or

better is recommended) with 4GB minimum RAM

VST or VST3 compatible host/DAW

Pro Tools 11 or later for AAX format

Propellerhead Reason 10.1 or later for Rack Extension format

Macintosh:

Mac OS 10.11 or later (64 Bit).

Core2 Duo, or better (latest Intel i3 recommended)

with 4GB minimum RAM

Native Apple Silicon support

VST, VST3, or Audio Units compatible host/DAW

Pro Tools 11 or later for AAX format

Propellerhead Reason 10.1 or later for Rack Extension format

#### MAC OSX 10.11 OR LATER

Note for MacOS X users: you will be asked for your password upon installation.

For Mac installer(.pkg) format, double-click the installer and follow the instructions. The installer automatically point to your Mac's default VST/VST3/AU/AAX plug-ins and Standalone path (see below). Alternatively you can customize the installation target to specific folder.

Here are the default folders installation path for each of our supported platforms in Mac OSX:

• Mac Audio Unit (PillarPowerAmp.component) : /Library/Audio/Plug-Ins/Components/

• Mac VST (PillarPowerAmp.vst) : /Library/Audio/Plug-Ins/VST/Kuassa/

Mac VST3 (PillarPowerAmp.vst3)
 : /Library/Audio/Plug-Ins/VST3/

Mac AAX (PillarPowerAmp.aaxplugin)
 : /Library/Application Support/Avid/Audio/Plug-Ins/

#### **WINDOWS VISTA OR LATER**

For Windows Installer (.exe), double-click the installer and follow the instructions. The installer automatically points to your system's default plugins path (see below). Alternatively you can point the installation target to specific folder. Most VST host already have a "Plugins" or "VSTplugins" folder inside its installation directory, or you can point the host to read any folder you choose.

Here are the default folders installation path for each of our supported platforms:

• Windows 64-bit VST (PillarPowerAmp.dll) : C:\Program Files\Steinberg\VstPlugins\Kuassa\

• Windows 64-bit VST3 (PillarPowerAmp.vst3) : C:\Program Files\Common Files\VST3\

• Windows 64-bit AAX (PillarPowerAmp.aaxplugin) : C:\Program Files\Common Files\Avid\Audio\Plug-Ins\

### MAC OSX 10.11 OR LATER

On a Mac, simply delete the plug-in located on the corresponding Plug-ins folder, and delete other folders and file resources located at,

Folders:

- /Library/Application Support/Kuassa/Default Presets/PillarPowerAmp/
- /Users/[User Name]/Music/Kuassa/Presets/PillarPowerAmp/Files:
- /Library/Application Support/Kuassa/Misc/PillarPowerAmp EULA.txt
- /Library/Application Support/Kuassa/User Manuals/PillarPowerAmp.pdf
- /Users/[User Name]/Music/Kuassa/Settings/PillarPowerAmp.setting

#### **WINDOWS VISTA OR LATER**

Use "Add/Remove programs" or "Programs and Features" from the Windows Control Panel. If Pillar PowerAmp does not listed, delete the .dll/.vst3/.aaxplugin file from your VST plug-in folder. After Uninstallation, manually delete other Pillar Power Amp file resources at, Folder:

- C:\Users\[User Name]\Documents\Kuassa\Presets\PillarPowerAmp\Files:
- C:\Users\[User Name]\Documents\Kuassa\Settings\PillarPowerAmp.setting

## Authorization

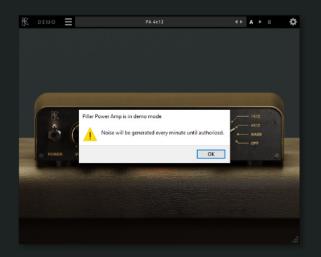

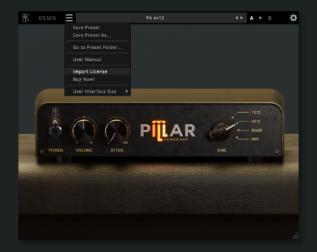

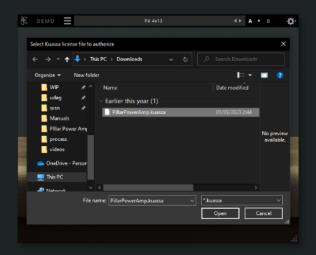

- On evaluation mode, you will see this pop-up window when you first start the plugin.
- To start the authorization process, click the [File] button on the top-left of the plug-in's interface, there, you will find a selection box titled [import License].
- 3 Locate the License File
  [PillarPowerAmp.kuassa]
  obtained from the
  confirmation e-mail sent to
  you after you purchase
  Efektor Preamp Plug-in(s) from
  our web store or downloaded
  from member area.
  Note that the License File
  contains your personal
  information used to authorize
  the plug-in.

# Authorization (Cont'd)

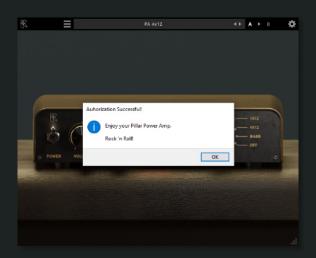

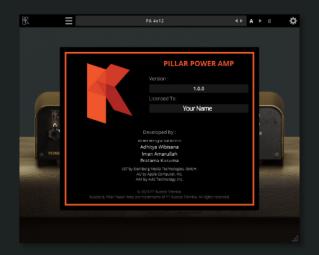

After you locate the License File, a pop-up box confirming that you are successfully authorize your plug-in will show.

To check if you have completed the authorization process, just simply load the About Box by clicking the Kuassa logo on the top left corner. If your authorization is successful, either your name or your e-mail address will be shown on the About Box. You will also notice that the generated noise/silence on the Evaluation Version is now gone.

### Preset Management

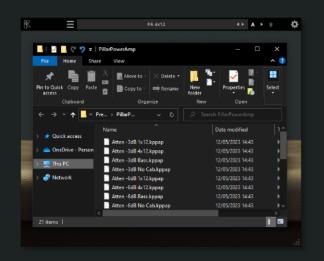

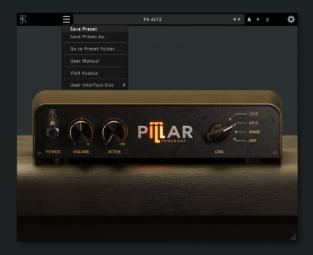

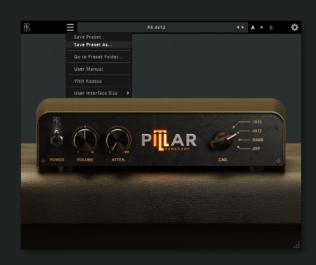

- Presets for PillarPowerAmp Plugin(s) are located in the following folders\*:
  - Mac: /Users/[USERNAME]/Music/Kuassa /Presets/PillarPowerAmp
  - Win:
  - ~\Documents\Kuassa\Presets\ PillarPowerAmp

All presets inside these folders will be recognized by the plugin as individual presets, you can also create a folder to group the preset(s). They will thus be shown on the Pillar PowerAmp Plug-in's preset selector.

- To save a preset, set your plugin to the desired parameter settings, then select:
  - "Save Preset": Overwrites currently active preset.
  - "Save Preset As": Saves current settings into a new preset file (\*.kppap for Pillar PowerAmp).

When you create a new preset using "Save Preset As...", make sure that you have chosen the correct preset folder as aforementioned on point 1 above to make sure that it will be recognized automatically by Pillar PowerAmp.

### Preset Management

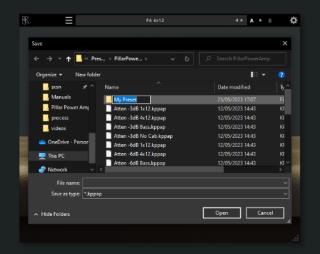

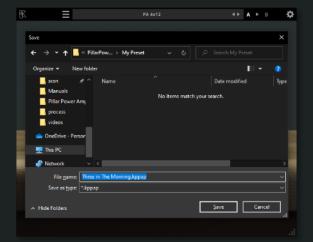

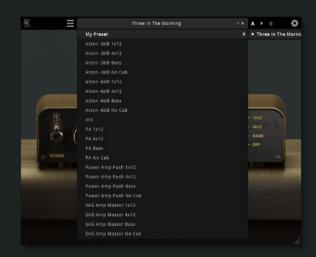

Sub-folders are also recognized to manage presets into groups, useful to manage additional preset bank, or grouping presets based by their use.

# Function

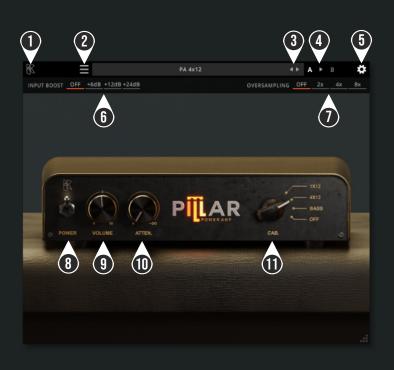

- 1 KUASSA LOGO: Displays the About box
- **2** FILE MENU: Includes option for following functions: Preset management/option, plug-in license authorization, user manual, window size, and link to our website.
- **3** LEFT-RIGHT ARROWS: Select next or previous preset.
- A > B COMPARE: Compares two different settings of the Amp. Click the letters to switch settings and click the arrow to copy settings from A to B or vice versa.
- 5 SETTING ICON: Shows oversampling selection, from no oversampling up to 8x.
- **6** INPUT BOOST: Adjust the level of input signal.
- 7 OVERSAMPLING: Select from no oversampling up to 8X oversampling
- $\mathbf{R}$  POWER SWITCH: Turns the power amp on or off.
- **9** VOLUME: Adjusts the overall output level.
- 1 ATTEN: Output level attenuator.
- 11 CAB: Selects the cabinet simulator types. Turn it off to load other cabinet simulators or your preferred impulse response file.

### **Kuassa Pillar Power Amp Created by:**

Muhammad Abduh **Abshar Platisza Muhammad Yusreza Irsyan** Intan Zariska Daniyanti **Iman Firman Amarullah** Juan Prahamma Hartjamt **Dimitar Nalbantov Arie Ardiansyah** Raden Pratama Kusuma Adhitya Sulistia Wibisana **Bramantyo Ibrahim** Cil Satriawan **Grahadea Kusuf Iqbal Ansyori** Rathomi Trinugraha **Bayu Ardianto** Sundawan Sukmaya

### **Presets and Audio Demos by:**

**Dimitar Nalbantov (http://www.nalbantov.com)** 

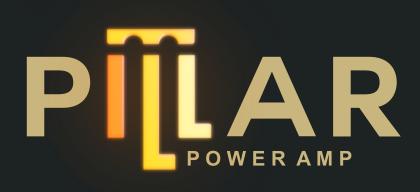

### KUASSA TEKNIKA, PT

Jl. Dipati Ukur No. 71A

Bandung 40132

West Java, INDONESIA

https://www.kuassa.com

General inquiry: info@kuassa.com

TECHNICAL SUPPORT:

support@kuassa.com

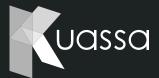

A Product of KUASSA. Bandung, West Java. Indonesia © 2010-2023 PT Kuassa Teknika

Kuassa and Pillar Power Amp are trademarks of PT Kuassa Teknika, Indonesia.

All other commercial symbols, product and company names are trademarks or registered trademarks of their respective holders.

All rights reserved.